## STEP 1:

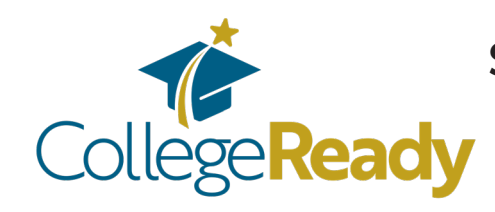

## **Saving your FAFSA Submission Summary as a PDF & uploading it to your CollegeReady app**

Once your FAFSA has been processed, you will receive an email directing you to your FAFSA Submission Summary.

## **B** Print This Pag < Back STEP 2: FAFSA<sup>®</sup> FAFSA Submission Summary Find your FAFSA **Application Process** Data Release Number 2  $\odot$ **Application Receive R** Submission Student **M** Submission Sept. 10, 2024 Sept. 12, 2024 2572 Summary landing **Eligibility Overview FAFSA Form Answers** School Information 
<sup>9</sup> Next Steps page (it should look like this!) Your Student Aid Index (SAI) **XXX** <sup>②</sup> Your SAI is a number used by your school to determine your federal student aid eligibility and to build your financial aid offer STEP 3: *This may be a negative*  What does this mean? *number. Enter it exactly as it appears here!* You need to do two **Estimated Federal Student Aid** things with this. deral Pell Grant (1) **1.** Find your Up to SXXX A Federal Pell Grant is awarded to undergraduate "Student Aid Index" students who have financial need and who have not earned a degree or are in a teacher certification program. Right-click to copy the Federal Pell Grants don't need to be repaid. number or memorize \$ XXX Federal Direct Loans (i) it. You'll need to Up to \$4,556 A federal direct loan is money lent by the government to enter it on your you that you must repay with interest. CollegeReady app Federal Work-Study (i) exactly as it appears **Vou Mau De Elfathle** on this page. **2.** At the very top, click "Print This Page"

Click the link provided, or log into your FAFSA account.

to save it as a PDF. Select a destination  $\boldsymbol{\mathrm{v}}$ Showing destinations for your\_email@gmail.com When your computer prompts you to save the file, name it something simple and save it someplace easy to find like Local Destinations **Manage...** Google Drive or on your Desktop. Save as PDF *Either of these*  Printer #1 *should work* Click "Save." PDF Complete

## STEP 6: Head back to your CollegeReady application.

**STEP 7:** Depending on the answers in your General App, you may be eligible STEP 7: to apply for our scholarships. If you are, fill out the Graduating High School Student application (Part 2 of your app).

On your General Application (Part 1 of your app), paste or type in your Student Aid Index (SAI) exactly as it appears on your FAFSA Submission Summary.

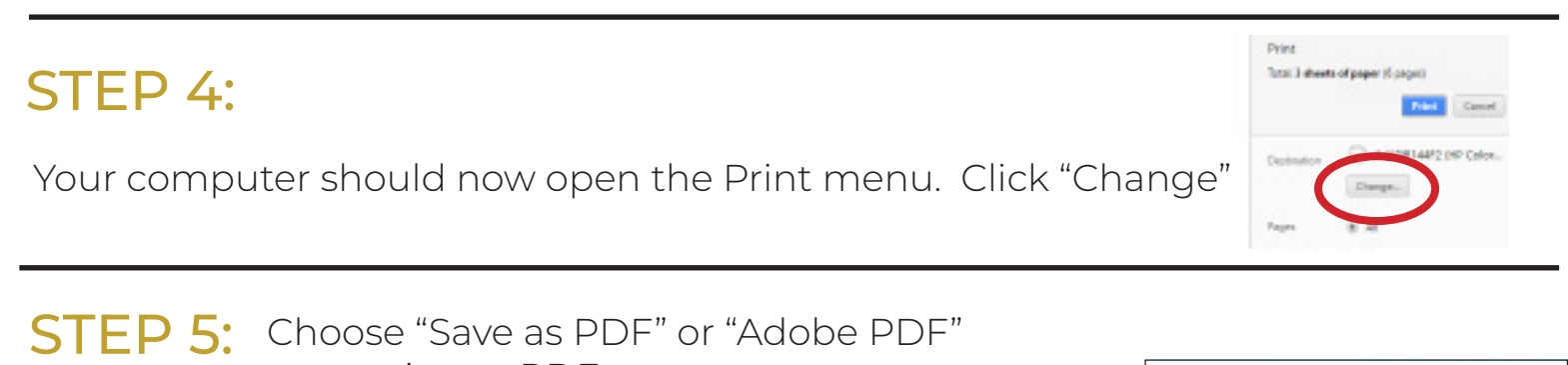

Answer all the required questions, then click "Finish and Submit"

Find the "FAFSA INFORMATION" section, enter your SAI, and upload your FAFSA Submission Summary.

- Click "Add a New File" and then 'Browse' to find the PDF that you saved.
- When prompted, name your document something like 'FAFSA' or 'Summary.'
- Click "Save and Keep Editing" at the bottom of the page.
- When the screen refreshes, scroll down to the FAFSA question and click "View" to test your document. If it appears, your document was successfully uploaded!